## iTunes プレイヤーのイコライザー設定変更

● メニューバー左上の[**表示(V**)]をクリックして、メニュー欄

下から四番目の[イコライザー表示(Q)]をクリックして選択。

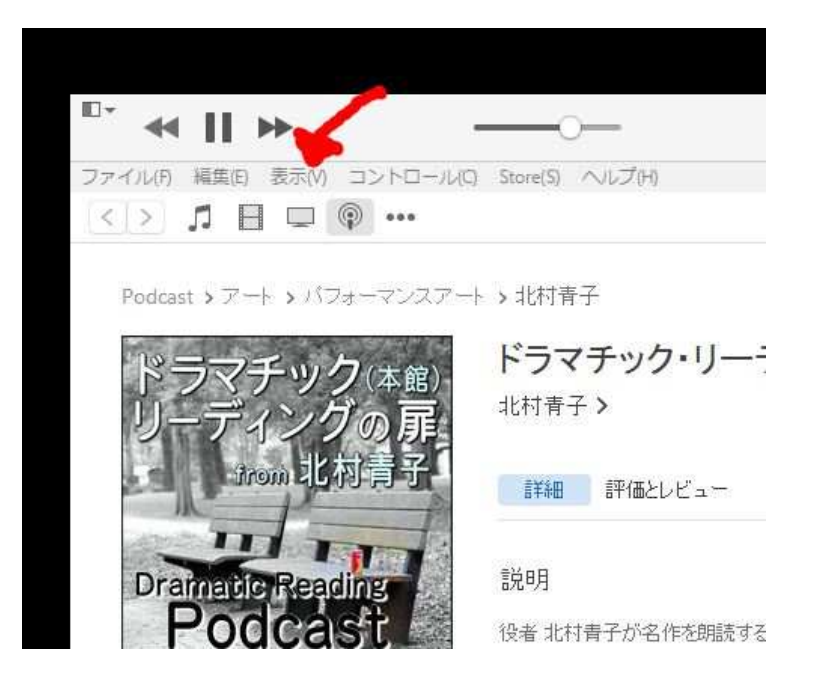

● イコライザーが表れたら、プリセット欄から[SpokenWord](下から四番目)を選択。

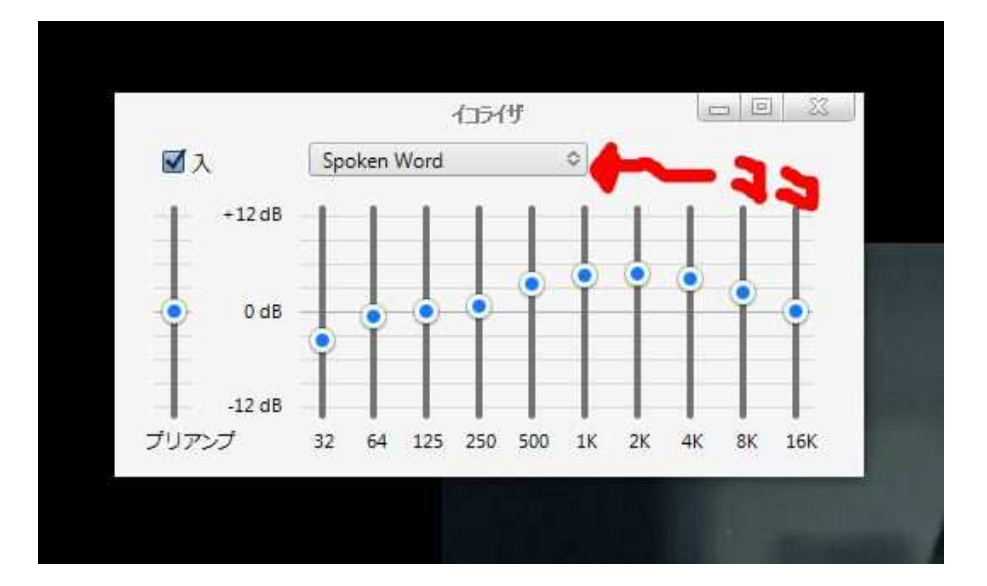

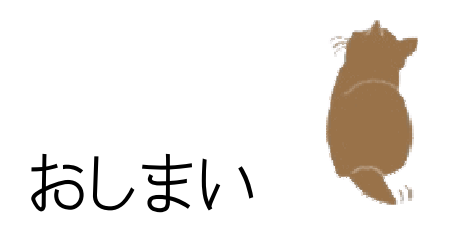